# **Manual de uso: Plataforma de control digital**

Cátedra Sistemas de Control

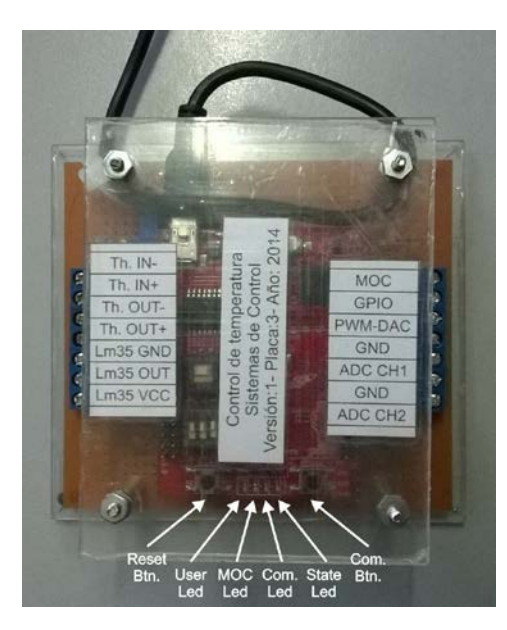

## **Hardware:**

La plataforma de control provista por la cátedra se conforma por una placa de desarrollo LaunchPad XL F28027 [1] la cual contiene un procesador digital tipo DSP [2] y por una etapa de acondicionamiento de señales. En la Figura 1 se muestra un diagrama en bloques en el cual se indican las diferentes partes que componen el sistema.

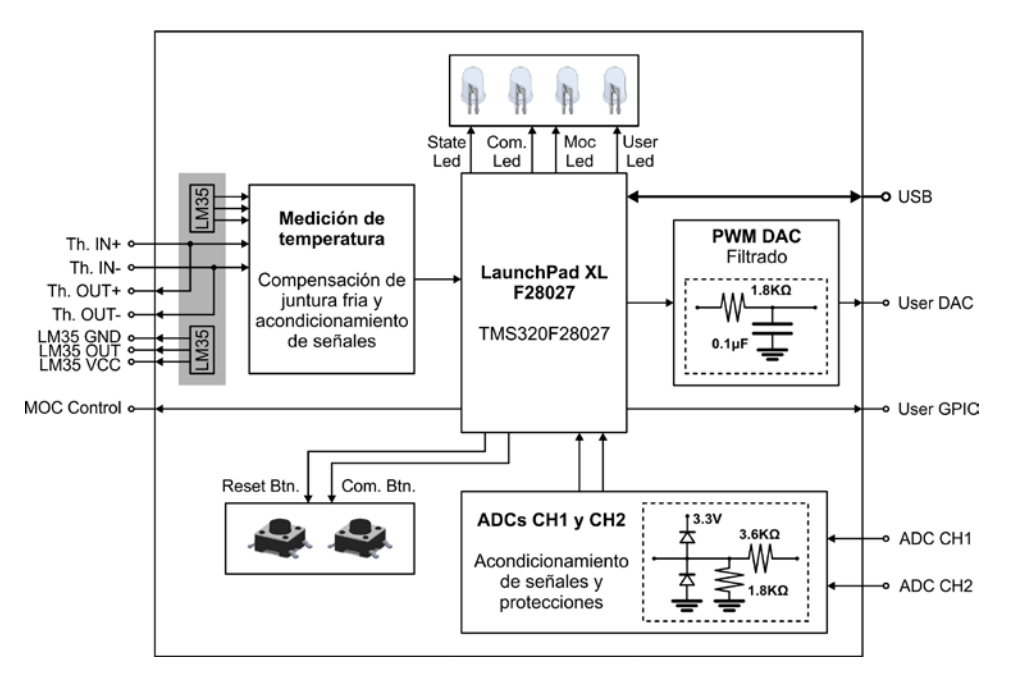

Fig.1: Diagrama en bloques.

### *ADC CH1:*

En este bloque se realiza el acondicionamiento de las señal analógica que utilizarán los alumnos para adquirir la señal de referencia (CH1). El rango de entrada está comprendido entre 0V y 10V. Este bloque provee además protección contra sobretensiones. De forma interna esta señal es mapeada en el rango ±1 en la variable <InputPM1V>.

### *PWM DAC:*

Dado que el DSP no cuenta con conversores DAC integrados, se hace uso de las salidas PWM junto con una etapa de filtrado externa. El rango de la señal de salida está comprendido entre 0V y 3.3V. De forma interna esta señal es mapeada en el rango ±1 en la variable <OutputPM1V>.

### *User GPIO:*

Consiste en una salida digital (0-3.3V). Esta señal queda se encuentra disponible para el uso de los alumnos < \*UserGPIO>.

### *Indicadores Led:*

Esta plataforma cuenta con cuatro leds. El primero de estos, State Led, se utiliza como un indicador de estado y se enciende y apaga con un período de 1 Hz cuando el DSP está operativo. Los leds 2 y 3 no son utilizados en este proyecto. El último, denominado User Led, está disponible para ser usado por los alumnos < \*UserLED>.

### *Botones de comando*

La plataforma cuenta con dos botones denominados Reset Btn. y Com. Btn. El primero se utiliza para reiniciar el DSP mientras que el segundo no se utiliza en este proyecto.

## **Software:**

Los alumnos utilizaran un proyecto de referencia denominado como **SdC-F28027-Vxx**. Dentro de este, los mismos deberán intervenir solamente en la función **PLL\_SdC\_function();** la cual se encuentra dentro del archivo **Control\Control.c**. Este archivo deberá ser enviado a la cátedra junto con el informe de laboratorio.

Las entradas disponibles en la función **PLL\_SdC\_function ();** son:

Input10V: 0-10V (flotante que representa la tensión de entrada)

Las salidas disponibles en la función **PLL\_SdC\_function ();** son:

\*UserLED / \*UserGPIO: 0:OFF-1:ON (entero)

Output3\_3V: 0-3.3V (flotante que representa la tensión de salida)

# **Plataforma de desarrollo (Code Composer Studio V5):**

El entorno de programación y debugeo es el Code Composer Studio provisto por Texas Instrument. Los pasos básicos a seguir al ejecutar el programa son:

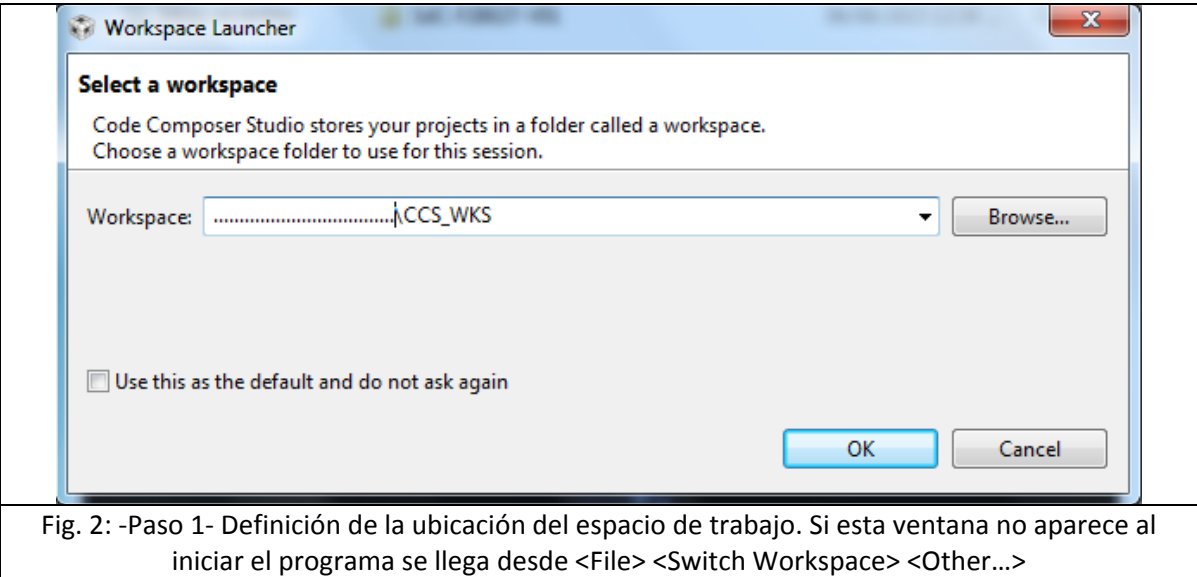

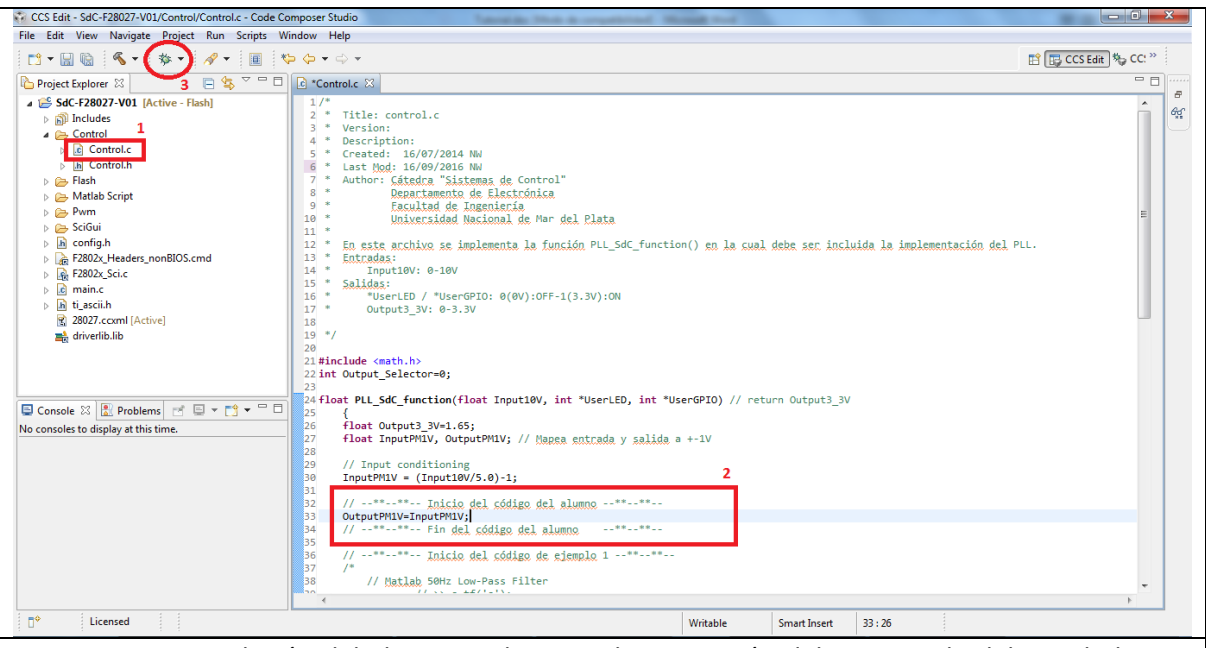

Fig. 3: -Paso 2- Inclusión del algoritmo de control, y ejecución del proceso de debug. El alumno sólo requiere incluir el código dentro de la función **PLL\_SdC\_function** en el sector designado a tal efecto. El período de repetición de esta función es T=1ms. Con el objetivo de que los alumnos se familiaricen con el lenguaje se incluye un ejemplo de implementación de un filtro.

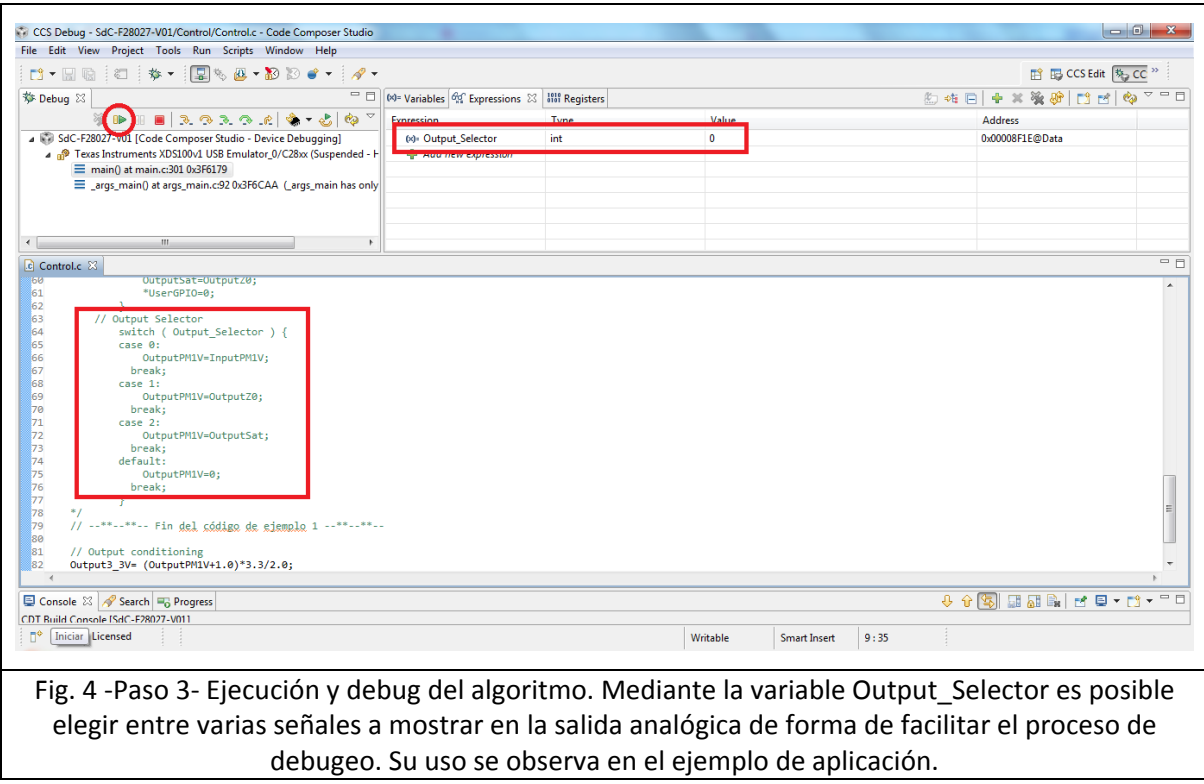

Como información adicional se puede recurrir al video Getting Started with Code Composer Studio v5 [3] o al resto de los documentos provistos por TI [4][5].

## **Referencias:**

- [1] <http://www.ti.com/tool/launchxl-f28027>
- [2] <http://www.ti.com/product/TMS320F28027>
- [3] <https://www.youtube.com/watch?v=IK9jnTPwRa0>
- [4] [http://processors.wiki.ti.com/index.php/CCSv5\\_Getting\\_Started\\_Guide](http://processors.wiki.ti.com/index.php/CCSv5_Getting_Started_Guide)
- [5] [http://processors.wiki.ti.com/index.php/Category:Code\\_Composer\\_Studio\\_v5](http://processors.wiki.ti.com/index.php/Category:Code_Composer_Studio_v5)